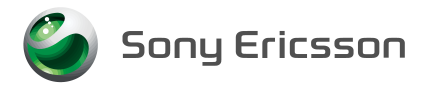

# **W41S USBドライバ インストールマニュアル**

本書の内容に関しては、将来予告なしに変更することがあります。

本書の一部または全部を無断で複写することは禁止されています。また、個人としてご利用になるほか は、著作権法上、弊社に無断では使用できませんのでご注意ください。

本書および本ソフトウェア使用により生じた損害、逸失利益または第三者からのいかなる請求につきま しても、弊社では一切その責任をおえませんので、あらかじめご了承ください。

Microsoft、Windowsは米国Microsoft Corporationの米国およびその他の国における商標または 登録商標です。

その他、本書で記載しているシステム名、製品名などは各社の商標または登録商標です。 なお、本文中では TM マーク、® マークは表記しておりません。

©2006 Sony Ericsson Mobile Communications Japan, Inc. 2006年1月 第1版

A-CFH-100-01(1)

# **目次**

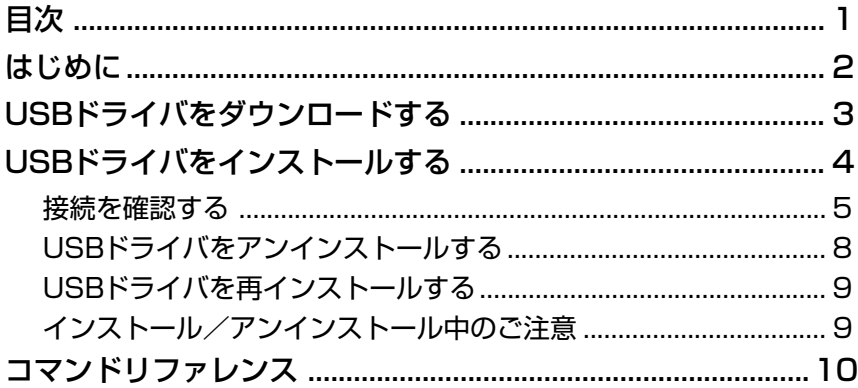

#### ■ 用語の説明

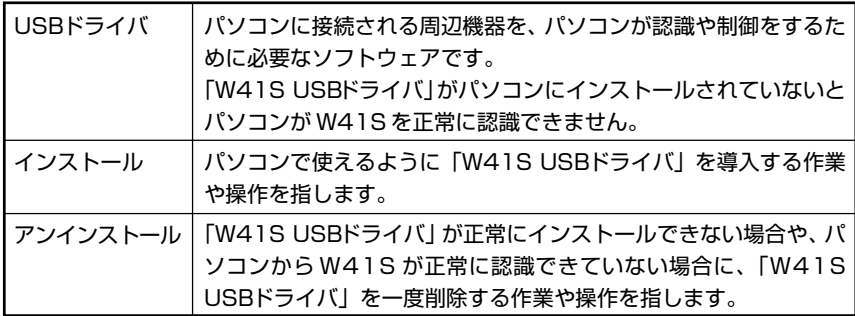

### **はじめに**

ここでは、「W41S USBドライバ」(以下「USBドライバ」と略記します) をパソコンに インストールする方法について記載しています。付属のUSBケーブルをW41Sでご使用 いただくためには、あらかじめパソコンに「W41S USBドライバ」をインストールして いただく必要があります。

※付属のUSBケーブル以外に、別売の「USBケーブルWIN(0201HVA)」もご使用い ただけます。

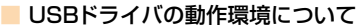

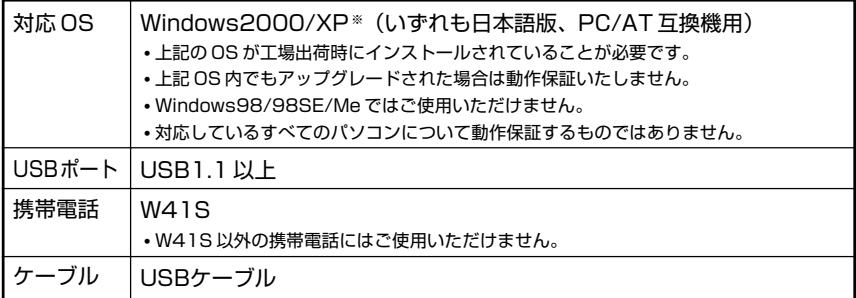

※ WindowsXP の x64 Edition は非対応となります。

■ ご利用上の注意

- USBケーブルを一度インストールを行ったUSBポートと違うUSBポートへ接続すると、新 たに機器を認識するため、COMポート番号が変更されます。常に同じ USB ポートでご使用 ください。
- 機器をPCへ接続した際に、COMポート(COM3など)が割り当てられます。 非接続状態で は、本デバイスに割り当てられる COM ポートは存在しません。
- COM ポート番号は、使用する PC の環境により異なります。
- 携帯電話と通信中に機器を取り外さないでください。通信中のデータが失われることがあり ます。
- CPU の処理能力が不足している場合、通信速度が低下することがあります。
- 他の USB 機器と同時にご利用の場合、通信速度が低下することがあります。
- 本インストールマニュアル以外の手順では「W41S USBドライバ」のインストールができな い場合があります。

## **USBドライバをダウンロードする**

Web サイトから「au W41S USBドライバ」をダウンロードしてください。

- **1**「使用許諾契約」をお読みいただき、「同意してダウンロード」を クリックする
- **2**「ファイルのダウンロード」 画面で「保存」をクリック する

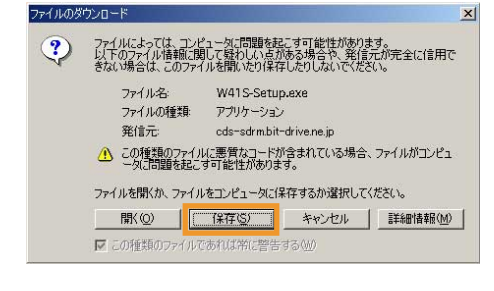

**3**「名前を付けて保存」画面で 覚えやすい場所(デスク トップなど)を指定して、 「保存」をクリックする

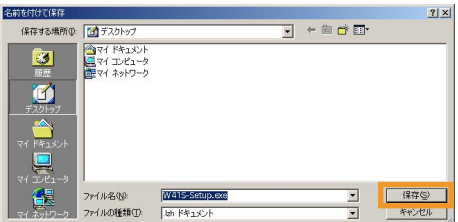

## **USBドライバをインストールする**

インストールを開始する前に以下の項目をご確認ください。

- Administrator(管理者)権限のあるユーザーアカウントでログインしてください。
- Windows で起動中のアプリケーションを終了してください。

インストール完了まで W41S をパソコンに接続しないでください。

**1** ダウンロードした「W41S-Setup.exe」をダブルクリックする この時点では、W41S をパソコンに接続しないでください。 準備中画面が表示されます。しばらくお待ちください。

**2** 内容を確認してから、 「次へ(N)」をクリックする

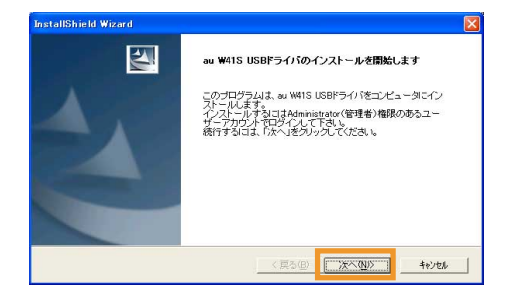

**3** パソコンにW41Sを接続し ていないことを確認してか ら、「OK」をクリックする

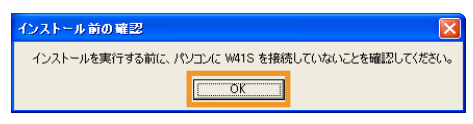

インストール処理中の画面が表示されます。しばらくお待ちください。

**4**「完了」をクリックする

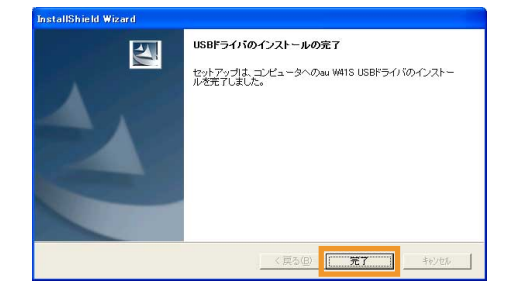

#### 接続を確認する

パソコンが「USBドライバ」を正常に認識しているか、以下の手順で確認でき ます。

- **1** パソコンに USBケーブルを接続する
- **2** W41S の電源を入れ、待受画面を表示してから、USB ケーブルに 接続する

USBケーブルは W41S の外部接続端子に接続してください。 (接続のしかたについては、W41S 付属の取扱説明書をご覧ください)

**3** W41S に「通信モード選択」画面が表示されたら、「1:データ通信 /転送モード」もしくは「2:マスストレージモード」を選択する

■「データ通信/転送モード」を選択した場合

**1** パソコンの「システムのプロパティ」画面を表示する

Windows2000 の場合

Windows の「スタート」から「設定」→「コントロールパネル」を開き、 「システム」をクリックする

#### WindowsXP の場合

Windowsの「スタート」から「コントロールパネル」→(「パフォーマンス とメンテナンス」を開き、)「システム」をクリックする

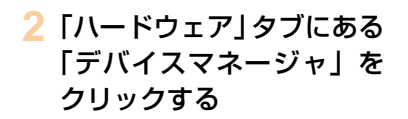

■ Windows2000 の場合

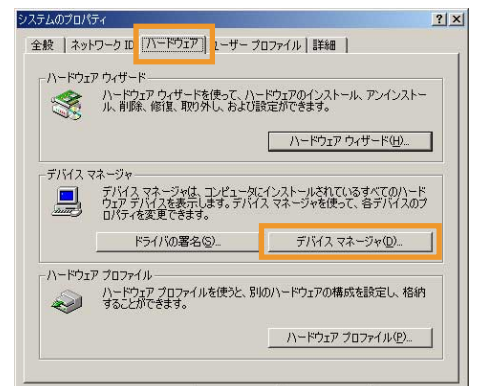

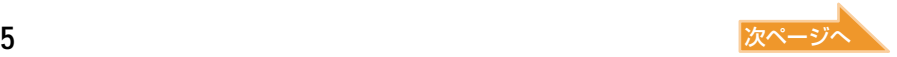

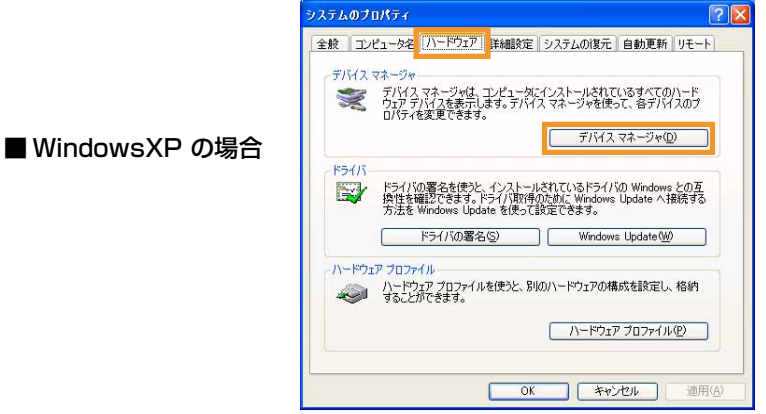

**3**「ポート(COMとLPT)」を ダブルクリックして 「au W41S Serial Port (COM\*)」が、表示されて いることを確認→「モデム」 をダブルクリックして 「au W41S」が、表示されて いることを確認する

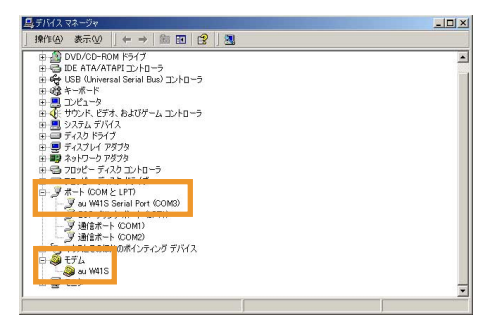

上記の様に表示されていれば正常に接続されています(\*はパソコンの環境 によって異なります)。

- デバイスマネージャに表示されていない場合や「?」マークや「!」が表示されている場合に は、USBドライバを再インストールしてください。(→ 9 ページ)
- デバイスマネージャの「表示」設定が「デバイス(種類別)」以外に設定している場合は、上記 のようには表示されません。
- ポートやモデムのCOMの番号はパソコンの環境によって異なります。モデムのCOMの番号は デバイスマネージャの「モデム」の「au W41S」を右クリックして「プロパティ」を選択し、 「モデム」のタブをクリックすると見ることができます。

■「マスストレージモード」を選択した場合

**1** パソコンの「マイコンピュータ」を開き、エクスプローラで「リムー バブル ディスク」 /「Memory Stick」が表示されていることを確 認する

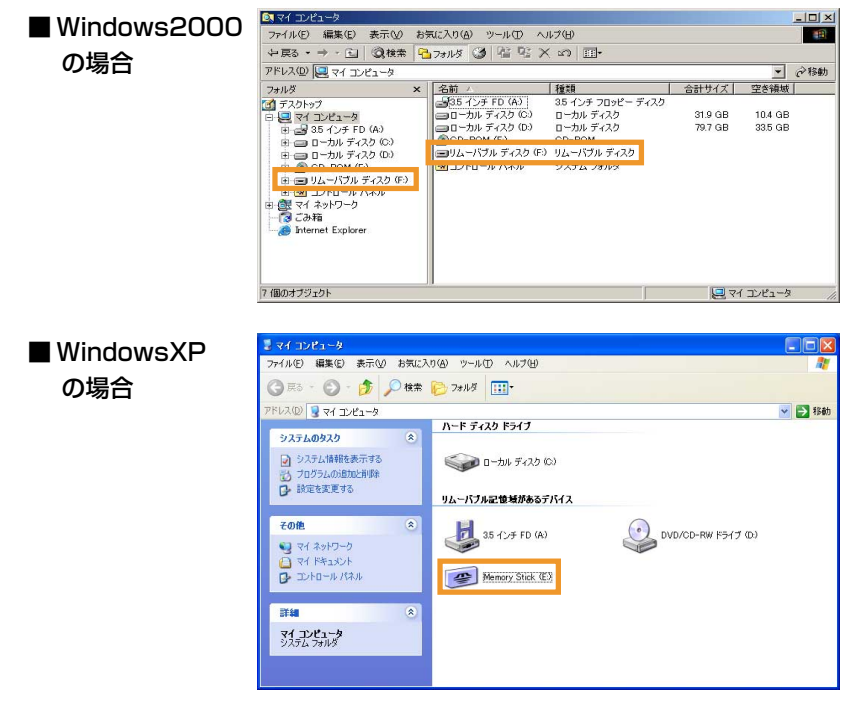

### USBドライバをアンインストールする

アンインストールを開始する前に以下の項目をご確認ください。

• Administrator(管理者)権限のあるユーザーアカウントでログインしてください。

• Windows で起動中のアプリケーションを終了してください。

■ アンインストール完了まで W41S をパソコンに接続しないでください。

**1**「W41S-Setup.exe」をダブルクリックする

この時点では、W41S をパソコンに接続しないでください。 準備中画面が表示されます。しばらくお待ちください。

**2** 内容を確認してから、「OK」 をクリックする

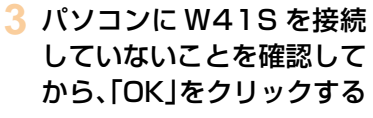

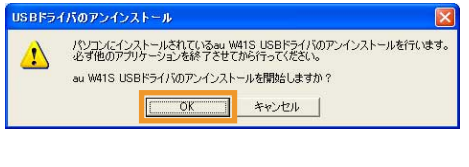

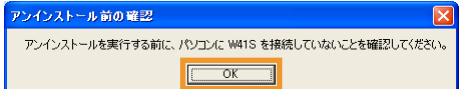

アンインストール処理中の画面が表示されます。しばらくお待ちください。

**4**「完了」をクリックする

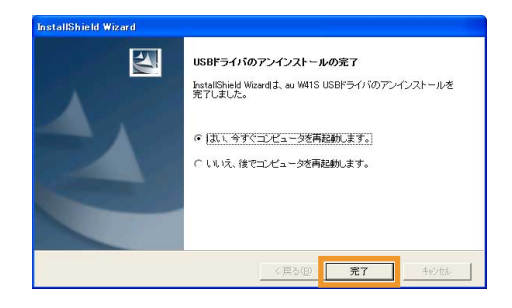

**5** パソコンを再起動する

### USBドライバを再インストールする

「USBドライバ」が正常にインストールできない場合や、パソコンから W41S が正常に認識できていない場合には、P.8の手順で一度「USBドライバ」をアン インストールしてから再度インストールを行なってください。

### インストール/アンインストール中のご注意

「USBドライバ」をインストールまたはアンインストール中に、「1628: スクリ プトベースのインストールを完了できませんでした。」というメッセージが表示 される場合があります。その場合は、以下のことをご確認ください。

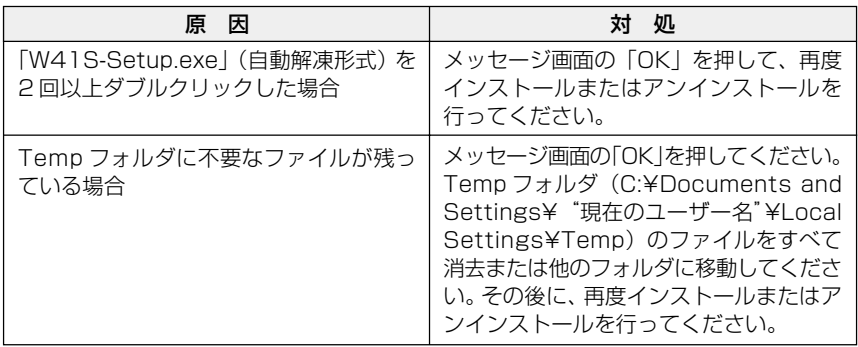

## **コマンドリファレンス**

#### (1) S レジスタ

#### S レジスタの設定方法

- "AT"に続いて"Sn = X"を入力する。 (n:レジスタ番号、X:設定値)
- (例) ATS0=2
- S レジスタ参照方法

"AT"に続いて"Sn?"を入力する。設定値が 表示される。(n:レジスタ番号) (例) ATSO?

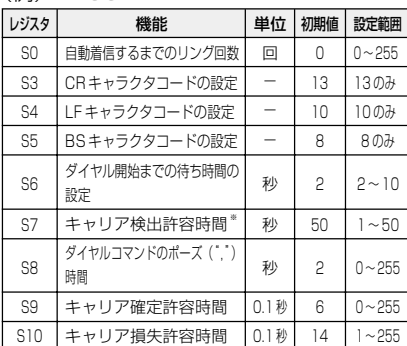

※ 発信に際して相手の端末設備からの応答を自動的に確 認する場合にあっては、電気通信回線からの応答が確 認できない場合、選択信号送出終了後2分以内にチャ ネルを切断する信号を送出し、送信を停止するもので あること。このため、W41Sでは上記電気通信事業法 の規定に基づき、キャリア検出許容時間(S7レジス タの設定値)を最大 50 秒としています。

#### (2)リザルトコード

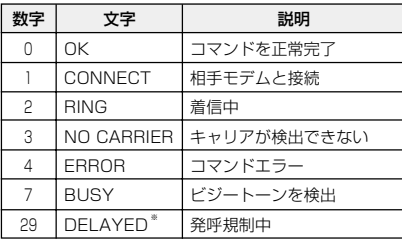

※ 自動再発信(応答のない相手に対して引き続いて繰り 返し自動的に行う発信を言う。)を行う場合にあって は、その回数は 3 回以内であること。ただし、最初の 発信から 3 分を超えた場合には別の発信と見なす。 このため、W41Sでは上記電気通信事業法の規定に基 づき、3回を超える再発信は発信を行わずにDELAYED のリザルトコードを返します。

#### (3)AT コマンド一覧

AT コマンドの入力方法 AT コマンドは、"AT"に続いて"コマンド" と"パラメータ"を入力する。 (例) ATE1 (コマンドエコーを有りに設定する)

\*は初期値

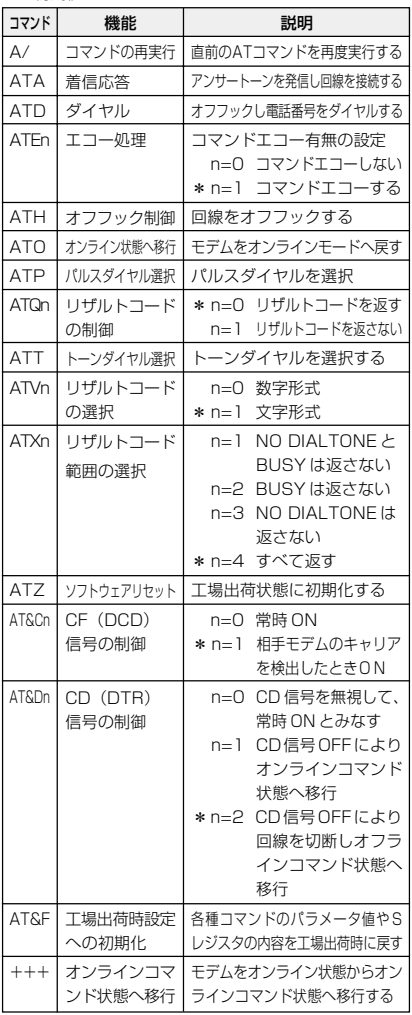

**10**